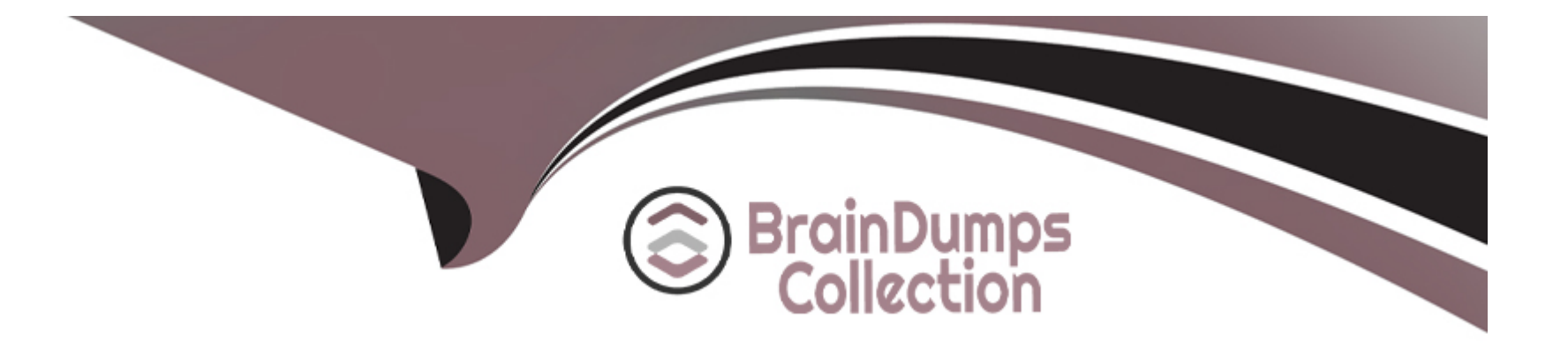

# **Free Questions for 1Z0-1065-23 by braindumpscollection**

# **Shared by Perez on 24-05-2024**

**For More Free Questions and Preparation Resources**

**Check the Links on Last Page**

# **Question 1**

#### **Question Type: MultipleChoice**

Challenge 2

Manage Business Unit

Scenario:

Your organization needs to establish a business unit to manage its procurement activities and assign it to the newly created purchasing location in Redwood City, CA.

### Task 2

Create a new Business Unit for your purchasing organization, where you need to:

. Name the business unit as PRCXX Business Unit (Replace xx with 01, which is your allocated User ID.)

. Assign the location previously created

. Link to the USLOCS default set

- Name the business unit as PRCXX Business Unit (Replace XX with 01, which is your allocated User ID.)
- Assign the location previously created
- Link to the USLOCS default set

### **Options:**

**A-** See below in Explanation for each Step

### **Answer:**

A

### **Explanation:**

To create a new Business Unit for your purchasing organization, you can follow these steps:

Navigate to the Setup and Maintenance work area and search for the Manage Business Unit task.

Click on the Go to Task icon to open the Manage Business Unit page.

Click on the Create icon to create a new business unit.

Enter the following information in the Create Business Unit dialog box:

Name: PRC01 Business Unit

Location: PRC01 Location

Default Set: USLOCS

Click on the Save and Close button to save the business unit.

You have successfully created a new business unit for your purchasing organization. You can verify the business unit details by searching for it in the Manage Business Unit page.

Or use the following Steps:

Following the scenario, we need to create a new Business Unit in Oracle Procurement Cloud for your purchasing organization and assign the previously created location in Redwood City, CA.

Here are the steps to create the Business Unit:

Navigate to Manage Business Units:

Go to the Global Navigation Menu.

Click onSetup and Maintenance.

Click onBusiness Unitsunder Common Tasks.

Create the Business Unit:

Click on theCreateicon (+ icon).

Enter the Business Unit Information:

Name:Enter 'PRCXX Business Unit' (replace xx with 01).

Default Location:Select 'PRCXX Location' (replace xx with 01) from the dropdown list.

Default Set:Select 'USLOCS' from the dropdown list.

Description:(Optional) Enter a brief description of the business unit.

Save the Business Unit:

Click on theSavebutton.

Verification:

The Business Unit 'PRCXX Business Unit' (replace xx with 01) should now be listed in the Manage Business Units page.

You can verify the details of the business unit by clicking on it.

The default location and set should be displayed as 'PRCXX Location' (replace xx with 01) and 'USLOCS,' respectively.

Additional Notes:

Make sure to replace 'xx' with your allocated User ID (01) in both the Business Unit name and code for consistent naming convention.

Assigning the US Location Set to the Business Unit ensures that it inherits the legal entities,accounts,and other context information from that set.

# **Question 2**

**Question Type: MultipleChoice**

#### Manage Locations

#### Scenario:

Your organization, headquartered in Redwood City, CA, zip code 94065, is implementing Oracle Procurement Cloud.

Task 1

Create a Location for your purchasing headquarters, where:

. Location is linked to US Location Set

. Name of the location is PRCXX Location (Replace xx with 01, which is your allocated User ID.)

. Location code is PRCXXLOC (Replace XX with 01, which is your allocated User ID.)

\* Address line is 1000 Main St

. Location is active

- Location is linked to US Location Set
- Name of the location is PRCXX Location (Replace XX with 01, which is your allocated User ID.)
- Location code is PRCXXLOC (Replace XX with 01, which is your allocated User ID.)
- Address line is 1000 Main St
- Location is active

### **Options:**

**A-** See below in Explanation for each Step

#### **Answer:**

A

### **Explanation:**

To create a location for your purchasing headquarters, you can follow these steps:

Navigate to the Setup and Maintenance work area and search for the Manage Locations task.

Click on the Go to Task icon to open the Manage Locations page.

Click on the Create icon to create a new location.

Enter the following information in the Create Location dialog box:

Location Set: US Location Set

Name: PRC01 Location

Code: PRC01LOC

Address Line 1: 1000 Main St

City: Redwood City

State: CA

Postal Code: 94065

Country: United States

Check the Active check box to make the location active.

Click on the Save and Close button to save the location.

You have successfully created a location for your purchasing headquarters. You can verify the location details by searching for it in the Manage Locations page.

OR use the following:

Following the scenario, we need to create a Location in Oracle Procurement Cloud for your purchasing headquarters in Redwood City, CA, with the following details:

Location Set:US Location Set

Name:PRCXX Location (Replace xx with 01)

Code:PRCXXLOC (Replace xx with 01)

Address:1000 Main St,Redwood City,CA,94065

Status:Active

Here are the steps to create the location:

Navigate to Manage Locations:

Go to the Global Navigation Menu.

Click onWorkforce Structures.

Click onLocationsunder My Client Groups.

Create the Location:

Click on theCreateicon (+ icon).

Enter the Location Information:

Location Set:Select 'US Location Set' from the dropdown list.

Name:Enter 'PRCXX Location' (replace xx with 01).

Code:Enter 'PRCXXLOC' (replace xx with 01).

Address:

Enter '1000 Main St' in Address Line 1.

Enter 'Redwood City' in the City field.

Select 'CA' from the State dropdown list.

Enter '94065' in the Postal Code field.

Status:Select 'Active' from the dropdown list.

Save the Location:

Click on theSavebutton.

Verification:

The Location 'PRCXX Location' (replace xx with 01) should now be listed in the Manage Locations page.

You can verify the details of the location by clicking on it.

# **Question 3**

### **Question Type: MultipleChoice**

To streamline negotiation communication between your organization and your suppliers, you have opted in to the Share Enterprise Contracts feature in Supplier Portal.

Under which three conditions can you access this feature?

### Options:

A- The contract is in Under amendment status.

- B- The contract is of Sell intent.
- C- The contract is in Active status.
- D- The contract is of Buy intent.
- E- The contract is in Draft status.

### Answer: C, D, E

### Explanation:

The Share Enterprise Contracts feature in Supplier Portal allows you to share contracts with your suppliers and collaborate on contract terms and deliverables. You can access this feature under the following conditions:

[The contract is in Active status: This means that the contract has been approved and accepted by both parties and is ready for](https://docs.oracle.com/en/cloud/saas/procurement/21d/fasca/create-procurement-contracts.html) [execution.You can share the contract with your supplier to monitor the contract fulfillment and performance1.](https://docs.oracle.com/en/cloud/saas/procurement/21d/fasca/create-procurement-contracts.html)

[The contract is of Buy intent: This means that the contract is a procurement contract that governs the purchase of goods or services](https://docs.oracle.com/en/cloud/saas/sales/oacts/set-up-procurement-contracts.html) [from a supplier.You can share the contract with your supplier to negotiate the contract terms and conditions2.](https://docs.oracle.com/en/cloud/saas/sales/oacts/set-up-procurement-contracts.html)

[The contract is in Draft status: This means that the contract has been created but not yet submitted for approval.You can share the](https://www.oracle.com/a/ocom/docs/applications/erp/oracle-procurement-contracts-cloud-ds.pdf) [contract with your supplier to solicit feedback and input on the contract content3.](https://www.oracle.com/a/ocom/docs/applications/erp/oracle-procurement-contracts-cloud-ds.pdf)

[Share Contracts, Section 1: ''Share Contracts''](https://docs.oracle.com/en/cloud/saas/procurement/21d/fasca/create-procurement-contracts.html)

[Overview of Procurement Contracts, Section 1: ''Overview of Procurement Contracts''](https://docs.oracle.com/en/cloud/saas/sales/oacts/set-up-procurement-contracts.html)

[Create Procurement Contracts, Section 1: ''Create Procurement Contracts''](https://www.oracle.com/a/ocom/docs/applications/erp/oracle-procurement-contracts-cloud-ds.pdf)

Topic 2, Performance Based Challenges

### Question 4

Question Type: MultipleChoice

Your client wants to be able to automate the process to ask employees to evaluate their suppliers periodically and enable a touchless process to track supplier performance over time.

Which feature do they need to opt in to?

Options:

- A- Assess Supplier Eligibility for Sourcing
- B- Full Supplier Profile Change Management
- C- Conduct Internal Surveys for Supplier Qualification
- D- Sourcing Programs

### Answer:

C

### Explanation:

The feature that enables the automation of supplier evaluation by employees isConduct Internal Surveys for Supplier Qualification. This feature allows you to create and publish internal surveys to collect feedback from employees who have interacted with suppliers. You can use predefined or custom questions, assign survey respondents, and schedule survey frequency. The survey responses are automatically captured and aggregated in the supplier qualification work area, where you can view the supplier performance scores and trends over time. This feature helps you to monitor and improve supplier performance, as well as identify potential risks and opportunities.

[Conduct Internal Surveys for Supplier Qualification](https://docs.oracle.com/en/cloud/saas/procurement/22d/oaprc/how-qualifications-and-assessments-are-evaluated.html)

[How You Conduct Internal Surveys for Supplier Qualification](https://docs.oracle.com/en/cloud/saas/procurement/23b/oaprc/supplier-qualification-rule-sets.html)

[Oracle Fusion Cloud Procurement: Supplier Qualification](https://docs.oracle.com/en/cloud/saas/procurement/22b/fapra/api-supplier-negotiations-suppliers.html)

# **Question 5**

#### **Question Type: MultipleChoice**

In Sourcing, on which option is the ranking based when you set Overall Ranking Method to "Composite scoring"?

#### **Options:**

- **A-** Assess suppliers on both pricing and external cost factors.
- **B-** Assess suppliers on both pricing and internal cost factors.
- **C-** Assess suppliers on both pricing and supplier eligibility.
- **D-** Assess suppliers on both pricing and qualitative aspects.

### **Answer:**

 $\overline{D}$ 

### **Explanation:**

When you set the Overall Ranking Method to Composite scoring, you can assess suppliers on both pricing and qualitative aspects. Qualitative aspects include requirements such as technical capabilities, other commercial considerations, or risk. You can assign

weights to requirement sections, including pricing, and calculate a composite score for each supplier based on their response amount and requirement scores. The composite score is a combination of the relative score for pricing and the weighted requirement score. The higher the composite score, the higher the overall rank. This way, you can rank suppliers not just based on the best pricing offered, but also on how well they meet your requirements.

[Rank Suppliers Based on Composite Score of Pricing and Requirements1](https://docs.oracle.com/en/cloud/saas/procurement/23b/oaprc/rank-suppliers-based-on-composite-score-of-pricing-and.html)

[Oracle Supplier Negotiations2](https://docs.oracle.com/en/cloud/saas/procurement/23b/oaprc/rank-suppliers-based-on-composite-score-of-pricing-and.html)

# Question 6

#### Question Type: MultipleChoice

To improve usability and reduce errors, you have set a default negotiation template for each document type when creating or editing a negotiation style.

This feature is always enabled but you do not always see the template that was set on the negotiation style defaulting in.

What could be two reasons for this?

### Options:

**A-** It is a public template.

- **B** The template is inactive at the time of creating the negotiation.
- **C-** It is a global template and the negotiation is created in the same BU as the template.
- **D-** It is a private template where only the template owner can use it.
- **E-** The template is active at the time of creating the negotiation.

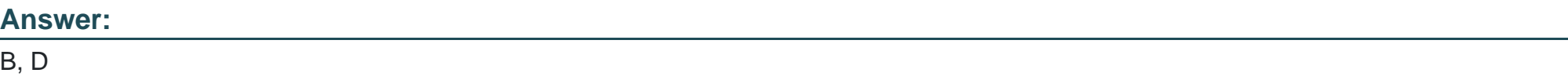

### **Explanation:**

The default negotiation template for each document type is only applied when creating or editing a negotiation style if the template is active and public. If the template is inactive or private, the template will not be defaulted in. Therefore, the two reasons why you do not always see the template that was set on the negotiation style defaulting in are:

The template is inactive at the time of creating the negotiation. An inactive template cannot be used for creating or editing negotiations, and it will not be displayed in the list of available templates. You need to activate the template before you can use it as a default template.

It is a private template where only the template owner can use it. A private template is only visible and accessible to the user who created it, and it will not be shared with other users. You need to make the template public if you want to use it as a default template for all users.

[Create a Negotiation Template, section ''Create a Negotiation Template'', subsection ''Default Negotiation Template''.](https://docs.oracle.com/en/cloud/saas/procurement/23c/oapro/create-a-negotiation-template.html)

[Oracle Supplier Negotiations, section ''Create Negotiations'', subsection ''Create Negotiations: Default Negotiation Template''.](https://docs.oracle.com/en/cloud/saas/procurement/23b/oaprc/oracle-supplier-negotiations.html)

## Question 7

Question Type: MultipleChoice

When creating a negotiation, the category manager wants to send it to all supplier contacts for a supplier.

Which is the most efficient way to achieve this?

### Options:

- A- Create the negotiation by using a negotiation style with the appropriate supplier control selected.
- B- Create a negotiation and send it to the supplier bidder contact for forward distribution.
- C- Create a negotiation and add each supplier contact to it.
- D- Create a negotiation by using a negotiation template with each supplier contact added.

### Answer:

#### Explanation:

The most efficient way to send a negotiation to all supplier contacts for a supplier is to use a negotiation style that has the supplier control option of ''All supplier contacts'' enabled. This option allows you to automatically include all the contacts associated with a supplier when you add the supplier to the negotiation. You do not need to manually add each contact or rely on the supplier bidder contact to forward the negotiation. You can also create a negotiation template with this option enabled and use it to create a negotiation.

[Examples of Negotiation Controls, Section 1: ''Examples of Negotiation Controls'', Subsection: ''Supplier Controls''](https://docs.oracle.com/en/cloud/saas/procurement/23b/oaprc/examples-of-negotiation-controls.html)

[Create Supplier Negotiations from Template, Section 1: ''Create Supplier Negotiations from Template''](https://docs.oracle.com/en/cloud/saas/procurement/23c/fapra/use_case_create_supplier_negotiations_from_template.html)

To Get Premium Files for 1Z0-1065-23 Visit

[https://www.p2pexams.com/products/1z0-1065-2](https://www.p2pexams.com/products/1Z0-1065-23)3

For More Free Questions Visit

[https://www.p2pexams.com/oracle/pdf/1z0-1065-2](https://www.p2pexams.com/oracle/pdf/1z0-1065-23)3